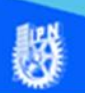

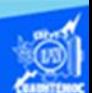

## **Ordenar datos**

En la actividad de aprendizaje 5, realiza el procedimiento paso a paso, que se describe enseguida, para crear una hoja de cálculo electrónica que contiene los datos de los alumnos de la hoja llamada lista de calificaciones, con la condición que ahora están en orden alfabético ascendente, tomando como primer condición de ordenación la columna llamada apellido paterno, y si se repiten datos, se toma como segundo criterio de ordenación la columna que tiene por título apellido materno, si por casualidad existen datos homogéneos se procede a establecer como tercer criterio de indexación la columna denominada nombre. A demás se debe tomar en cuenta el uso de letras mayúsculas y minúsculas en los datos de los alumnos, estableciendo este parámetro dentro de las opciones de ordenación, obviamente todo el procedimiento se realiza en el libro de trabajo llamado G2IVEHumbertoDB.xlsx

1.- Abrir el libro de trabajo llamado G2IVEHumbertoDB.xlsx

2.- Ubicarse en la hoja de cálculo denominada lista de calificaciones.

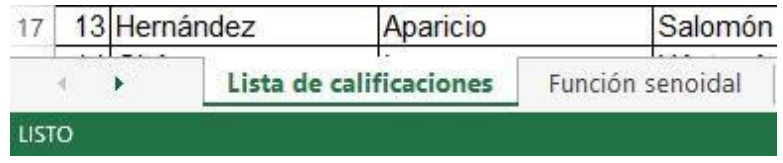

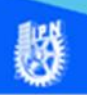

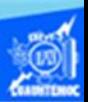

3.- Se procede a copiar la hoja de cálculo llamada lista de calificaciones a otra, para ello, estando ubicado encima del nombre de la hoja de cálculo denominada lista de calificaciones, se da clic en el botón derecho del puntero.

4.- Elegir la opción de mover o copiar del menú emergente que aparece.

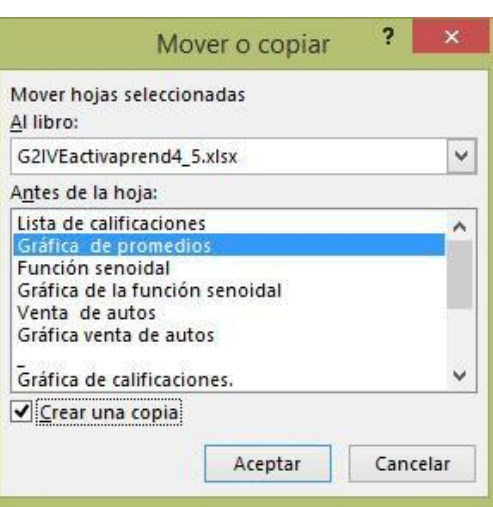

5.- Aparece el cuadro de diálogo de copiar hoja, para ello, se selecciona la casilla de verificación de crear una copia, y en la sección de "antes de la hoja", elegir la hoja de cálculo llamada Gráfica de promedios, esto con el propósito de ubicarla adelante o enseguida de la hoja llamada lista de calificaciones, como se muestra en la figura.

6.- Cambiar el nombre a la nueva hoja de cálculo, dando dos clic sobre el nombre actual y escribir el nuevo nombre que es "Lista calificaciones ordenada", como se muestra en la siguiente figura.

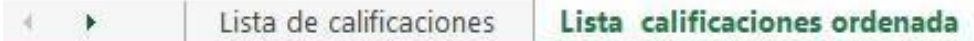

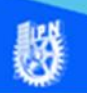

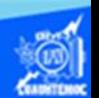

7.- Ubicar la hoja de cálculo llamada "Lista calificaciones ordenada", seleccionar el rango de celdas B4:H26, es decir, desde los encabezados de columnas, iniciando por el apellido paterno de los alumnos hasta la evaluación final, abarcando toda la lista de los alumnos, cabe mencionar que la primera columna conocida como número de lista no se toma en cuenta debido a que el orden de ella ya está definido.

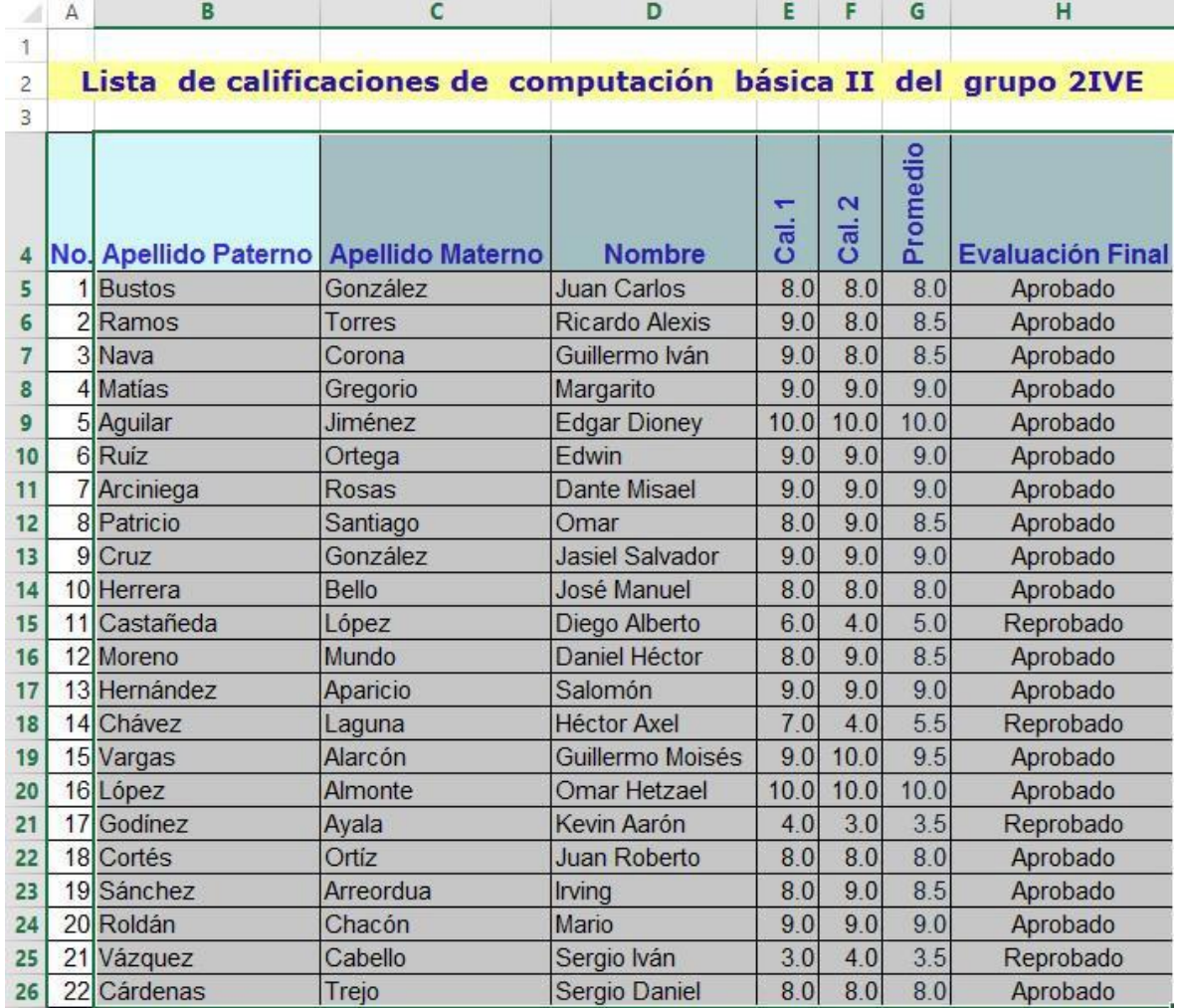

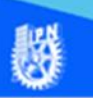

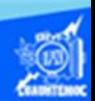

Volver a aplicar

Avanzadas

Filtro

Ordenar y filtrar

8 - Seleccionar la cinta de opciones DEPÁGINA FÓRMULAS DATOS llamada datos. Borrar  $\left| \frac{Z}{A} \right|$ 

₿Į.

Z | Ordenar 9.- Elegir en la sección de ordenar y filtrar el icono denominado " ordenar", como se observa en la figura.

10.- Aparece el cuadro de diálogo de ordenar.

11.- Debido a que fueron marcados los encabezados de columna, le sirven a la hoja de cálculo como nombres para sus criterios de ordenación.

12.- Como primer parámetro para ordenar los datos, seleccionar el apellido paterno en la sección denominada columna, en la pestaña ordenar según elegir la opción valores, y en el criterio de ordenación elegir la opción ascendente, es decir, de la A a la Z, como se muestra en la figura.

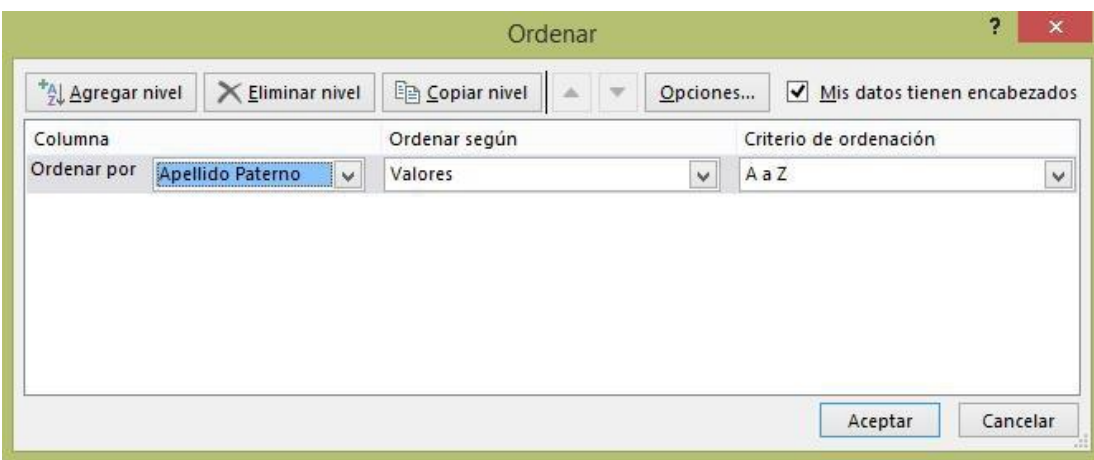

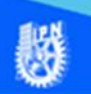

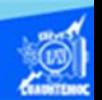

13.- En caso de que algunos alumnos tengan el mismo apellido paterno, es necesario dar un clic en el botón agregar nivel, aparece un cuadro despegable en la sección columna, y selecciona como segundo parámetro el apellido materno y en la pestaña ordenar según elegimos la opción valores, y en el criterio de ordenación elegimos la opción ascendente, es decir, de la A hasta la Z, como se muestra en la figura.

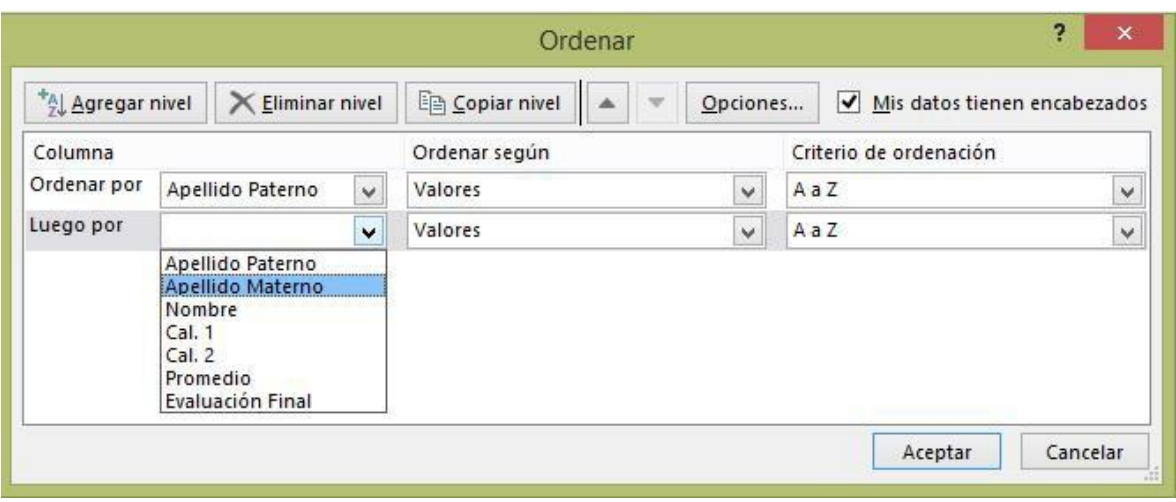

14.- En caso de que algunos alumnos tengan el mismo apellido materno, es necesario dar un clic en el botón agregar nivel, aparece un cuadro despegable en la sección columna, y seleccionar como tercer parámetro nombre y en la pestaña ordenar según elegir la opción valores, y en el criterio de ordenación elegir la opción ascendente, es decir, de la A a la Z, con ello, se establecen tres criterios para la ordenación, y si es necesario, se tienen que definir más parámetros, como se muestra en la figura.

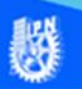

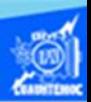

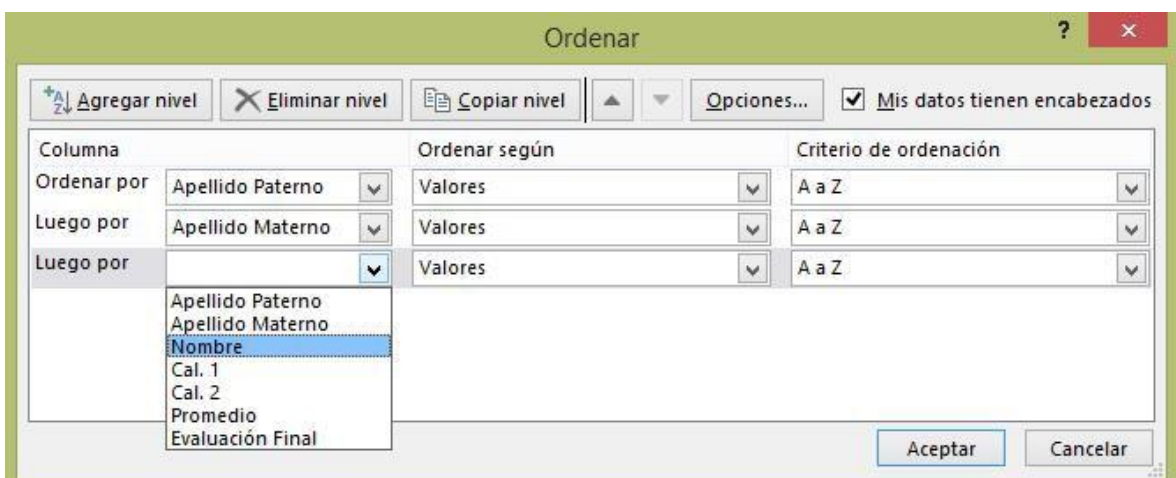

15.- Dar un clic en el botón de opciones.

16.- Aparece el cuadro de diálogo opciones de ordenación como se muestra en la figura.

17.- Es importante seleccionar el cuadro de verificación que permite distinguir mayúsculas de minúsculas.

 $\boldsymbol{\times}$ Opciones de ordenación ? Distinguir mayúsculas de minúsculas Orientación Ordenar de arriba hacia abajo O Ordenar de izquierda a derecha Cancelar Aceptar

18.- Se activa la opción de radio ordenar de arriba hacia abajo, y para finalizar damos un clic en el botón de aceptar, como se observa en la figura.

19.- Dar un clic en el botón de aceptar y se ordena la hoja de cálculo llamada " lista calificaciones ordenada".

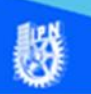

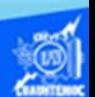

20.- La hoja de cálculo se ordena en base a los criterios definidos durante el proceso, observando que el orden lo dictamina el código ASCII, es decir, existe una diferencia entre las mayúsculas y minúsculas, la hoja de cálculo llamada "Lista calificaciones ordenada", se observa en la siguiente imagen.

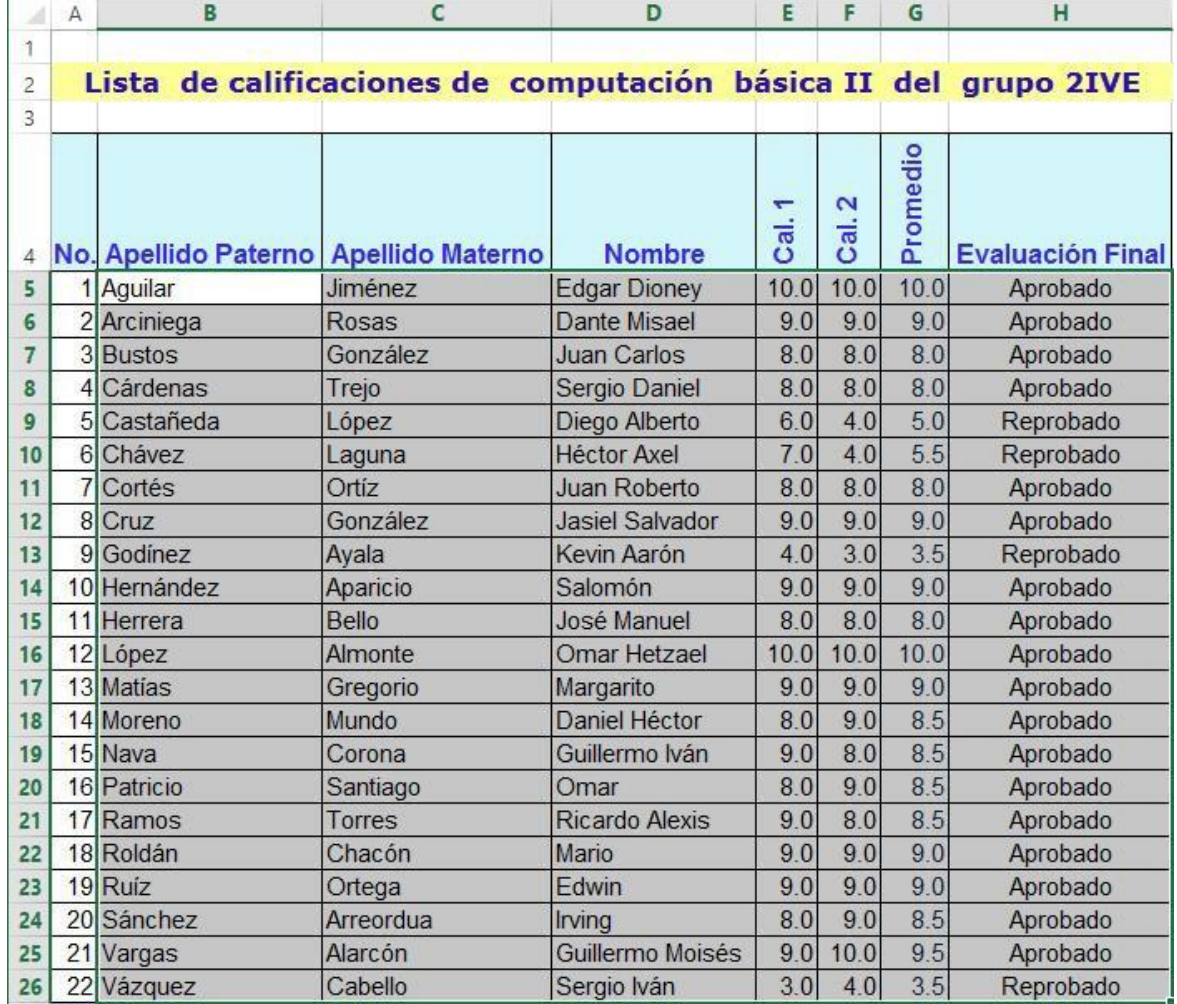